# **Content Index**

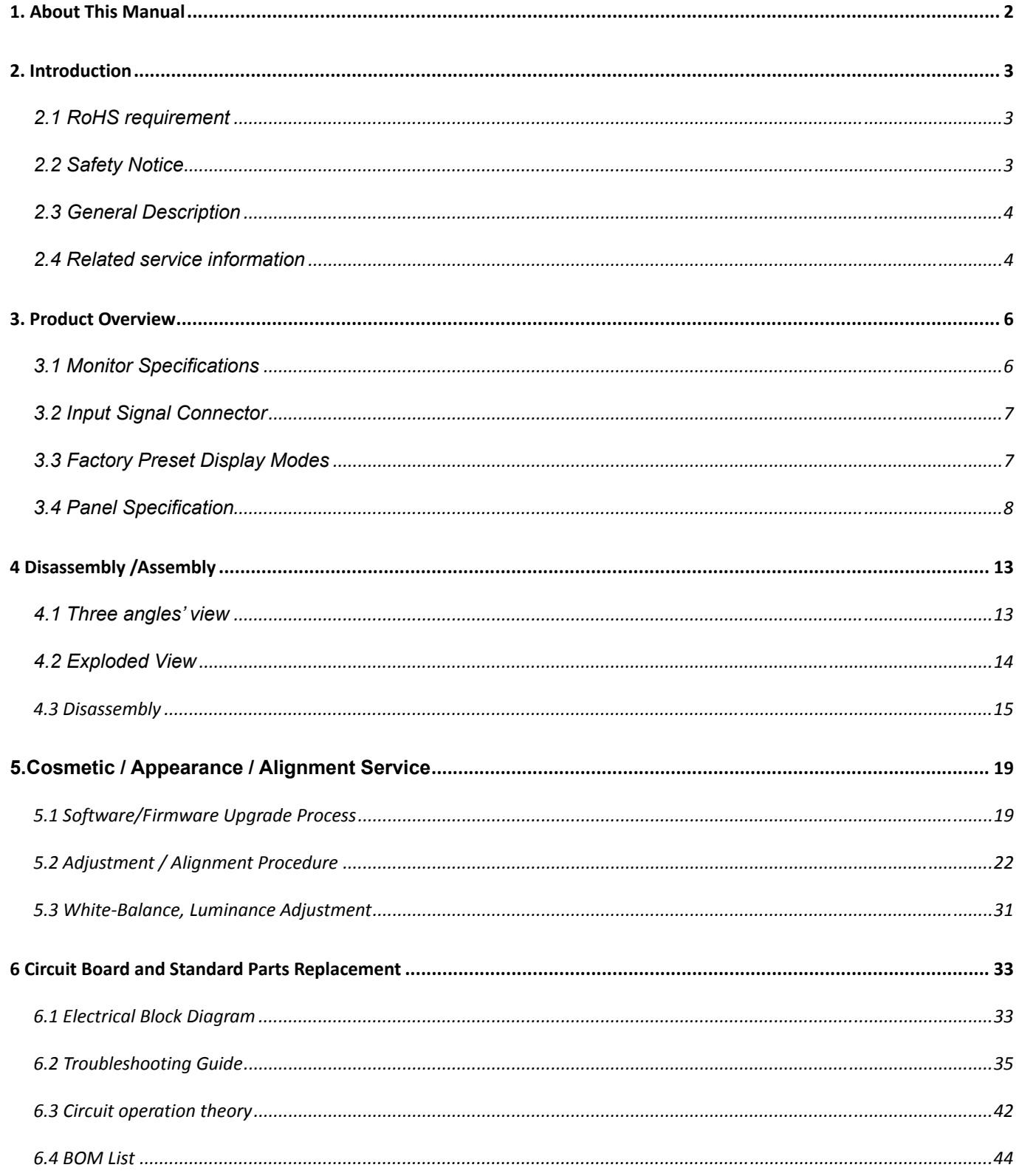

### 19" LCD Color Monitor and America and America Sending BenQ G900WA

#### **1. About This Manual**

This Service Manual is issued by engineer of TPV customer service according to the structure and capability of various models. The purpose of Service Manual is to provide a guide line to engineers to repair different models. The appearance and capability is introduced in this Service Manual. It is better for repair engineer to have a rough idea of this model through reading the Service Manual. Please do pay attention to the item part of THE DISASSEMBLY when repair the machine and also do the protection of Panel any time. When repairing the circuit board, please follow the requirement of RoHS and refer to the circuit diagram and repairing process that attached in the Service Manual. The method of firmware updated, the way of using the menu and some information that may be used when repairing are also attached in the Service Manual that provide repair engineer various choice.

If you have any questions, please contact with the engineers of TPV customer service.

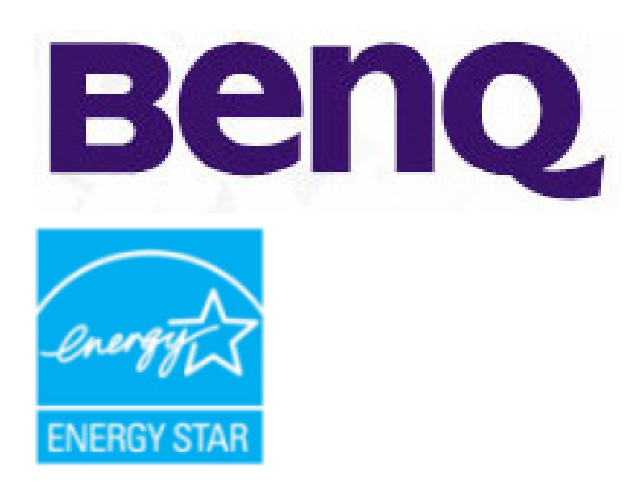

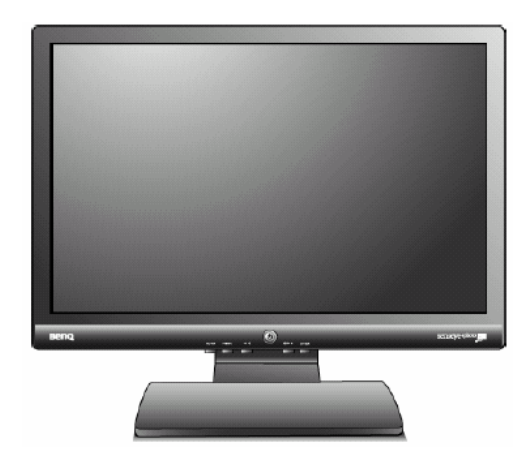

# **Service Manual**

# COLOR MONITOR **MODEL ID G900WA (EU)**

# **1st Edition**

**July 2007**

### 19" LCD Color Monitor and the state of the state of the BenQ G900WA

#### **2. Introduction**

#### **2.1 RoHS requirement**

#### **Overview**

-Restriction of the Use of Certain Hazardous Substances in Electrical and Electronic Equipment (RoHS) Directive 2002/95/EC is published in the Official Journal 13 February 2003 (OJ L37, 13.2.2003, p.19).

-Purpose: Reduction of the environmental and health risks posed by hazardous materials in EEE.

-It is complementary to & running in parallel with the WEEE Directive.

-Transposed into national law by 13 August 2004. And comes into effect 1 July 2006.It is similar to the WEEE Directive, except:

Applies to new EEE placed on the market after 1 July 2006.

Includes household filament light bulbs & luminaries.

Excludes: Medical devices or monitoring & control equipment (WEEE categories 8 & 9);Spare parts for the repair of EEE placed on the market before 1 July 2006; Re-used EEE originally placed on the market before 1 July 2006.

#### **2.2 Safety Notice**

#### **FCC Notice**

#### **FCC Class B Radio Frequency Interference Statement WARNING: (FOR FCC CERTIFIED MODELS)**

**NOTE:** This equipment has been tested and found to comply with the limits for a Class B digital device, pursuant to Part 15 of the FCC Rules. These limits are designed to provide reasonable protection against harmful interference in a residential installation. This equipment generates, uses and can radiate radio frequency energy, and if not installed and used in accordance with the instructions, may cause harmful interference to radio communications. However, there is no guarantee that interference will not occur in a particular installation. If this equipment does cause harmful interference to radio or television reception, which can be determined by turning the equipment off and on, the user is encouraged to try to correct the interference by one or more of the following measures:

- 1. Reorient or relocate the receiving antenna.
- 2. Increase the separation between the equipment and receiver.
- 3. Connect the equipment into an outlet on a circuit different from that to which the receiver is connected.
- 4. Consult the dealer or an experienced radio/TV technician for help.

#### **NOTICE :**

- 1. The changes or modifications not expressly approved by the party responsible for compliance could void the user's authority to operate the equipment.
- 2. Shielded interface cables and AC power cord, if any, must be used in order to comply with the emission limits.
- 3. The manufacturer is not responsible for any radio or TV interference caused by unauthorized modification to this equipment. It is the responsibilities of the user to correct such interference.

#### **Power Safety**

1.The AC plug isolates this equipment from the AC supply.

2.The power supply cord serves as a power disconnect device for pluggable equipment. The socket outlet should be installed near the equipment and be easily accessible.

3.This product should be operated from the type of power indicated on the marked label. If you are not sure of the type of power available, consult your dealer or local power company.

#### **2.3 General Description**

This new LCD (Liquid Crystal Display) monitor BenQ G900WA offers numerous features and functions, for example:

- TFT display (Thin Film Transistor; active matrix)
- minimal space requirements thanks to slim casing

● optimum ergonomic characteristics (totally distortion-free, excellent picture definition and colour purity right into the corners)

- high degree of brightness and good contrast
- high resolution (1440 x 900)
- presentation of up to 16.7 million colours (in conjunction with an appropriate graphics card)

● automatic scanning of horizontal frequencies from 31 to 83 kHz and refresh rates (vertical frequencies) from 56 to 76 Hz (absolutely flicker-free)

- digital screen controller with microprocessor for storing 20 different display modes
- freely adjustable colour alignment for matching the screen colours to the colours of various input and output devices
- convenient operation via integrated OSD (On-Screen-display) menu
- VESA-DDC compatibility
- plug&play capability
- power management for reducing power consumption when the computer is not in use
- compliance with the recommendations in accordance with TCO'03

This operating manual contains important information you require to start up and run your LCD monitor.

A graphics card (screen controller) with VGA interface is required to control the BenQ G900WA LCD monitor. The monitor processes the data supplied to it by the screen controller. The screen controller or the associated driver software is responsible for setting the modes (resolution and refresh rate).

#### **Additional information**

Due to the nature of liquid crystal display (LCD) technology, the picture resolution is always fixed. For the best display performance, please set the display resolution to 1440 x 900 pixels with an aspect ratio of 16:10. This is called "Native Resolution" or maximal resolution – that is, the clearest picture. Lower resolutions are displayed on a full screen through an interpolation circuit. Image blurring across pixel boundaries can occur with the interpolated resolution depending upon the image type and its initial resolution.

#### **2.4 Related service information**

- Do not use the monitor near water, e.g. near a bathtub, washbowl, kitchen sink, laundry tub, swimming pool or in a wet basement.
- Do not place the monitor on an unstable cart, stand, or table. If the monitor falls, it can injure a person and cause serious damage to the appliance. Use only a cart or stand recommended by the manufacturer or sold with the monitor. If you mount the monitor on a wall or shelf, use a mounting kit approved by the manufacturer and follow the kit instructions.
- Slots and openings in the back and bottom of the cabinet are provided for ventilation. To ensure reliable operation of the monitor and to protect it from overheating, be sure these openings are not blocked or covered. Do not place the monitor on a bed, sofa, rug, or similar surface. Do not place the monitor near or over a radiator or heat register. Do not place the monitor in a bookcase or cabinet unless proper ventilation is provided.
- The monitor should be operated only from the type of power source indicated on the label. If you are not sure of the type of power supplied to your home, consult your dealer or local power company.
- The monitor is equipped with a three-pronged grounded plug, a plug with a third (grounding) pin. This plug will fit only into a grounded power outlet as a safety feature. If your outlet does not accommodate the three-wire plug, have an electrician install the correct outlet, or use an adapter to ground the appliance safely. Do not defeat the safety purpose of the grounded plug.
- Unplug the unit during a lightning storm or when it will not be used for long periods of time. This will protect the monitor from damage due to power surges.
- Do not overload power strips and extension cords. Overloading can result in fire or electric shock.
- Never push any object into the slot on the monitor cabinet. It could short circuit parts causing a fire or electric shock. Never spill liquids on the monitor.
- Do not attempt to service the monitor yourself; opening or removing covers can expose you to dangerous voltages and other hazards. Please refer all servicing to qualified service personnel.
- To ensure satisfactory operation, use the monitor only with UL listed computers which have appropriate configured receptacles marked between 100 - 240V AC, Min. 5A.

- The wall socket shall be installed near the equipment and shall be easily accessible.
- For use only with the attached power adapter (Output 12Vdc) which have **UL,CSA** listed license(Only for monitors with power adapter).

 Since the equipment is compatible with RoHS Directive, use components in which the use of specific chemically noxious substances is restricted; use only designated spare parts when it is necessary to replace such parts with new parts.

Use lead-free solder for the equipment compatible with ones with substrates on which lead-free components are mounted. For the details, refer to "Caution for Lead-Free Soldering Work" given in the next page. It is important to note that this manual contains various CAUTIONS and NOTICES which should be carefully read in order to minimize the risk of personal injury to service personnel. The possibility exists that improper service methods may damage the equipment.

# **3. Product Overview**

# **3.1 Monitor Specifications**

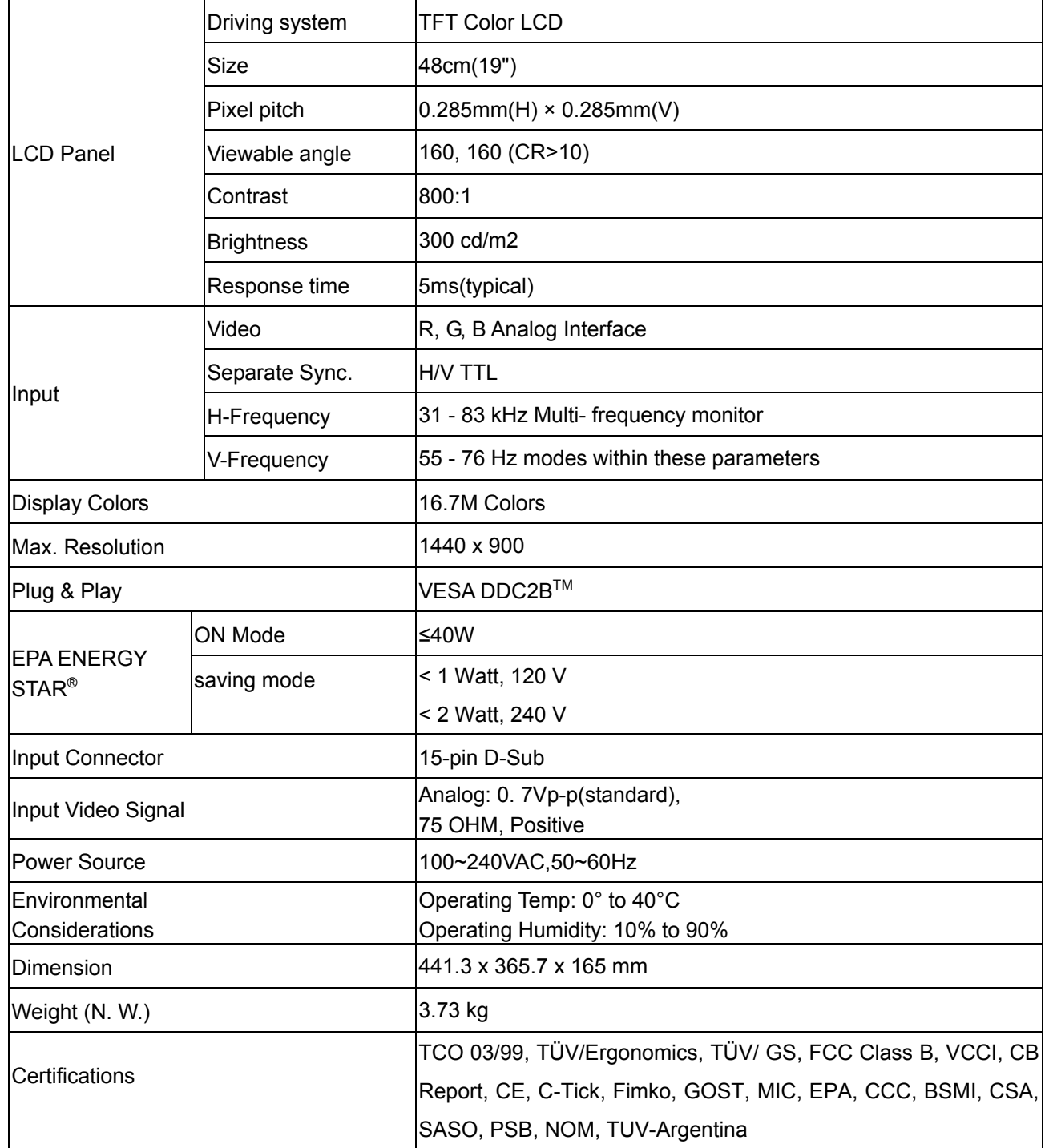

# **3.2 Input Signal Connector**

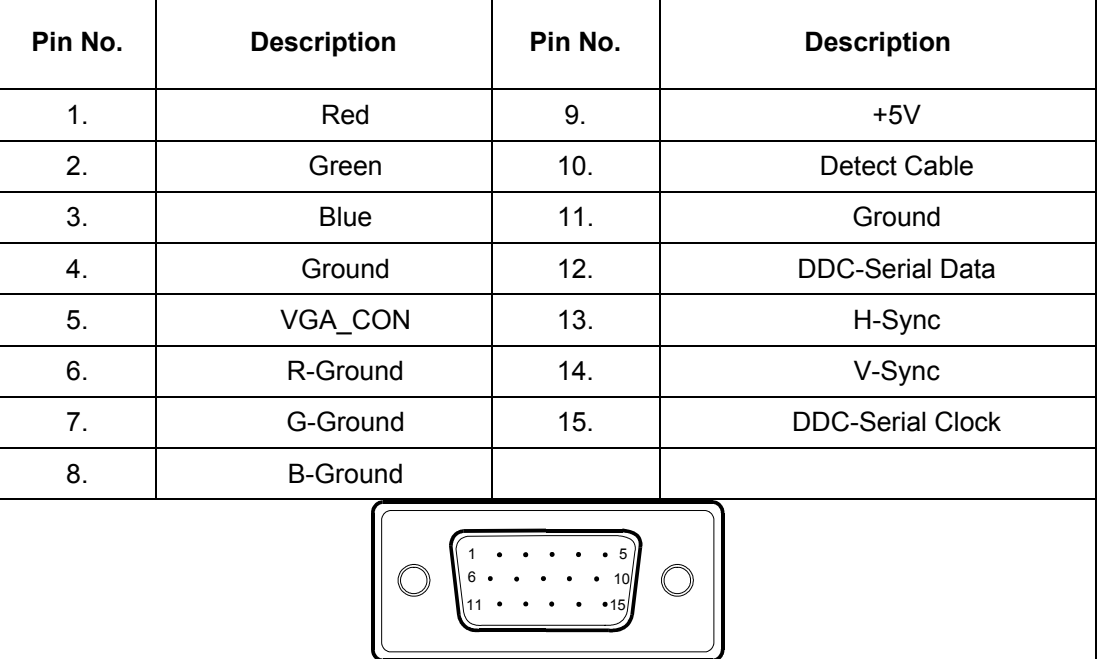

# **3.3 Factory Preset Display Modes**

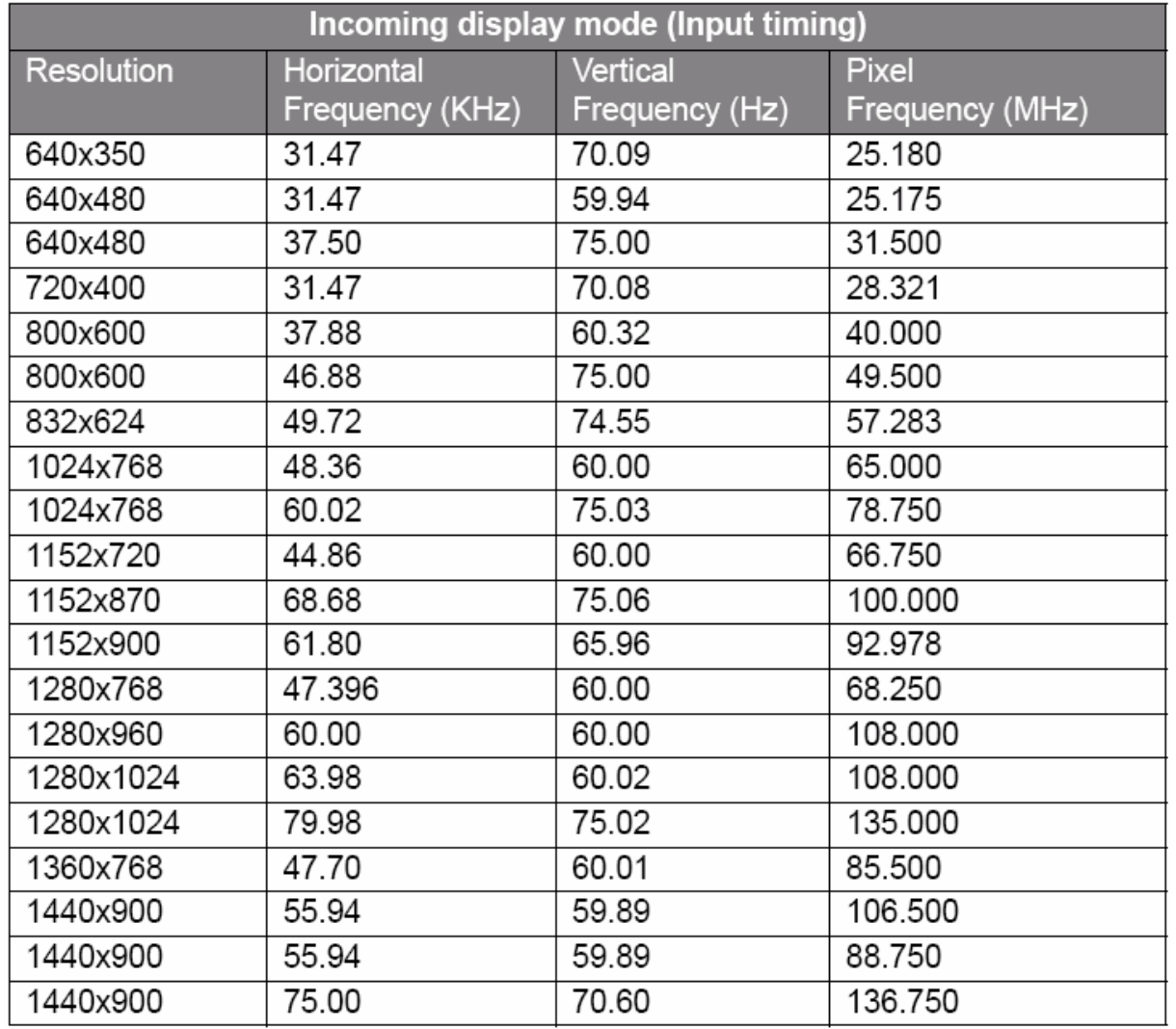

# **3.4 Panel Specification**

**M190A1-L07** 

#### **OVERVIEW**

M190A1-L07 is a 19" wide TFT Liquid Crystal Display module with 4 CCFL Backlight unit and 30 pins 2ch-LVDS interface. This module supports 1440 x 900 WXGA+ mode and can display 16.7M colors. The inverter module for Backlight is not built in.

#### **General Specifications**

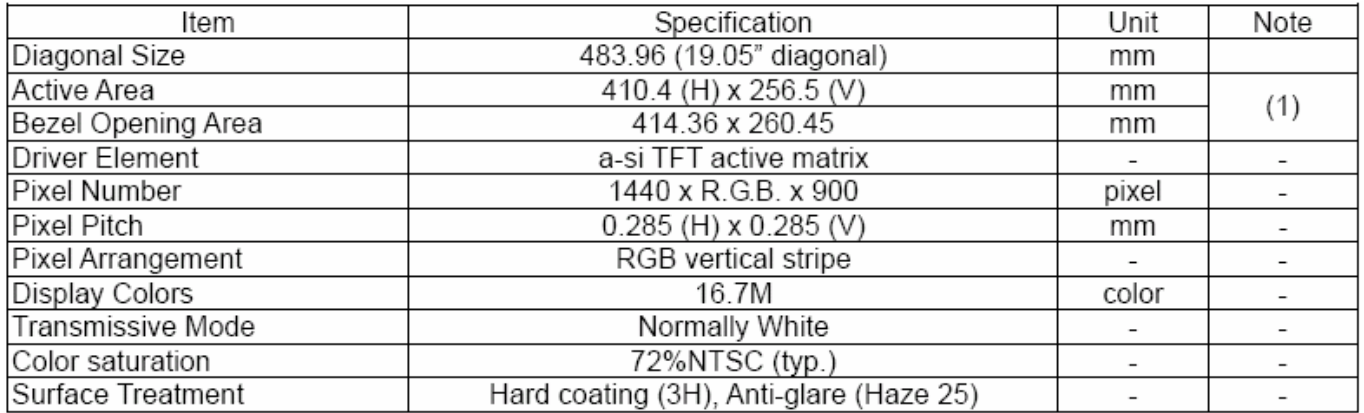

#### **Mechanical Specifications**

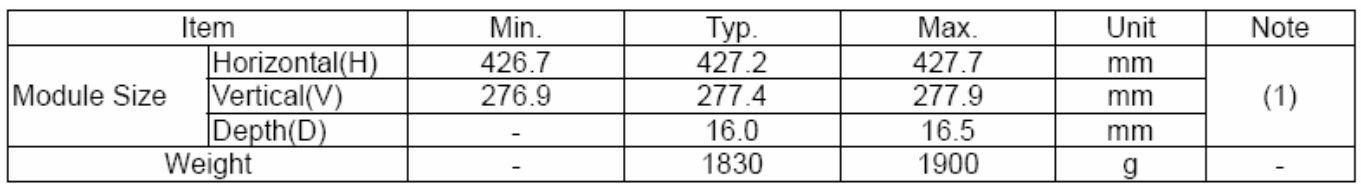

#### **Electrical Characteristics**

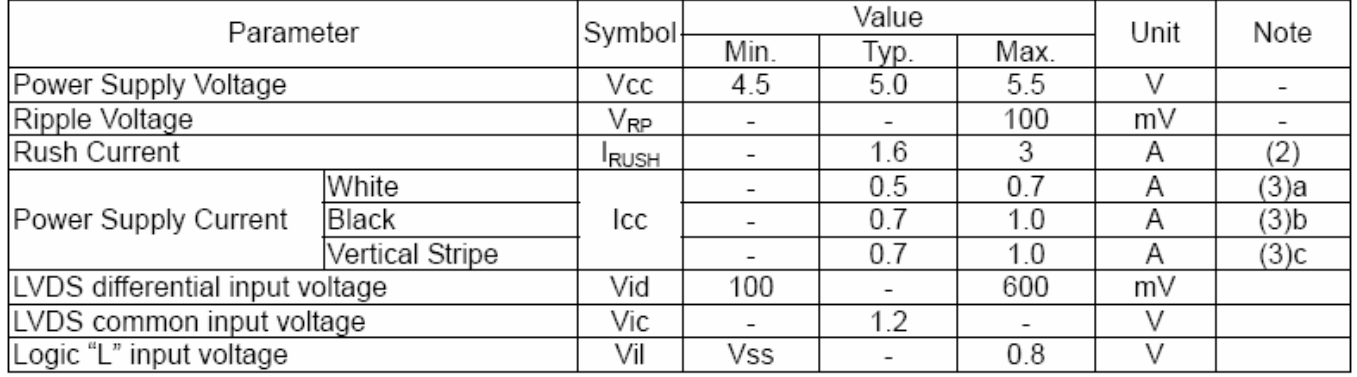

#### **Optical Characteristics**

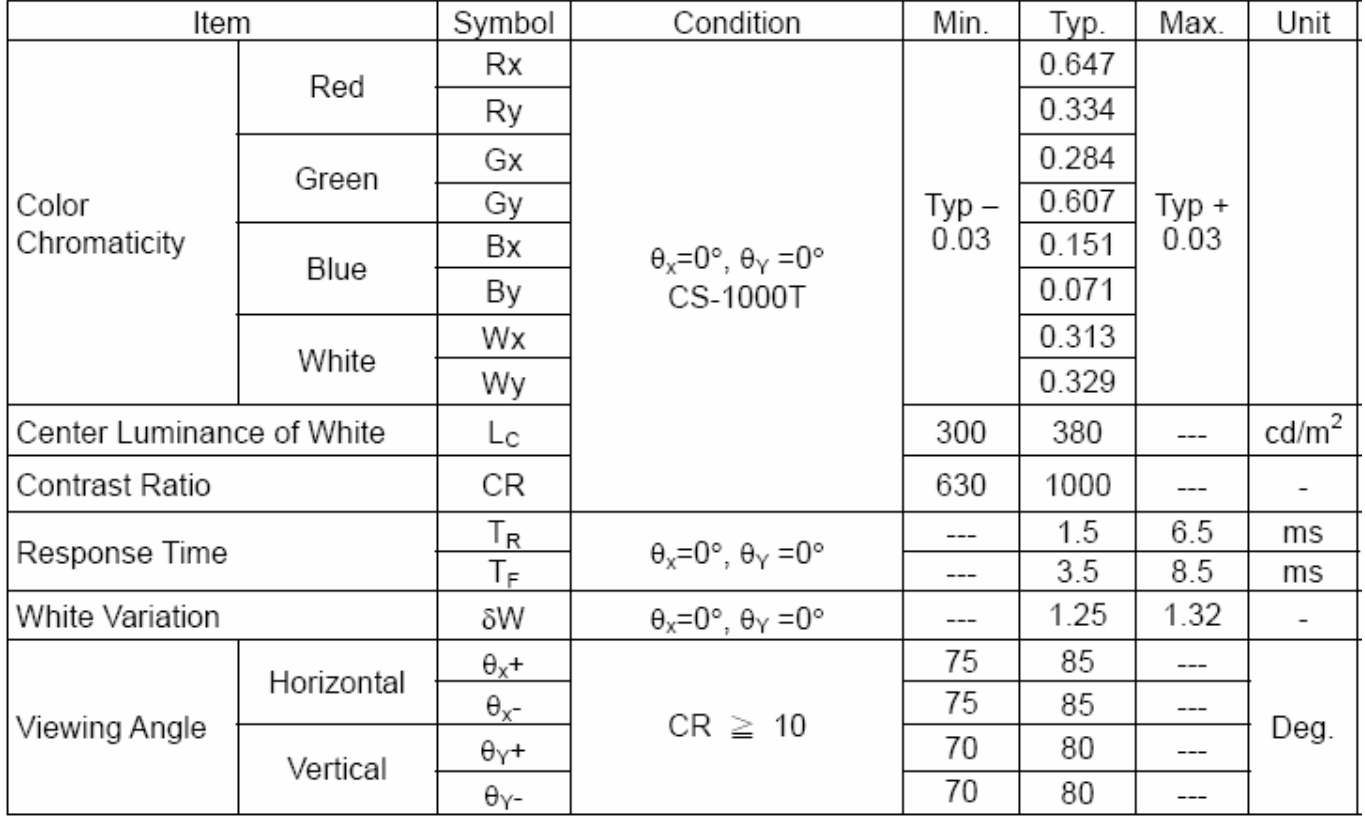

### **LTM190M2-L31**

#### **OVERVIEW**

LTM190M2-L31 is a color active matrix liquid crystal display (LCD) that uses amorphous silicon TFT(Thin Film Transistor) as switching components. This model is composed of a TFT LCD panel, a driver circuit and a back light unit. The resolution of a 19.0" is 1440 x 900 and this model can display up to 16.7 millions colors.

#### **General Specifications**

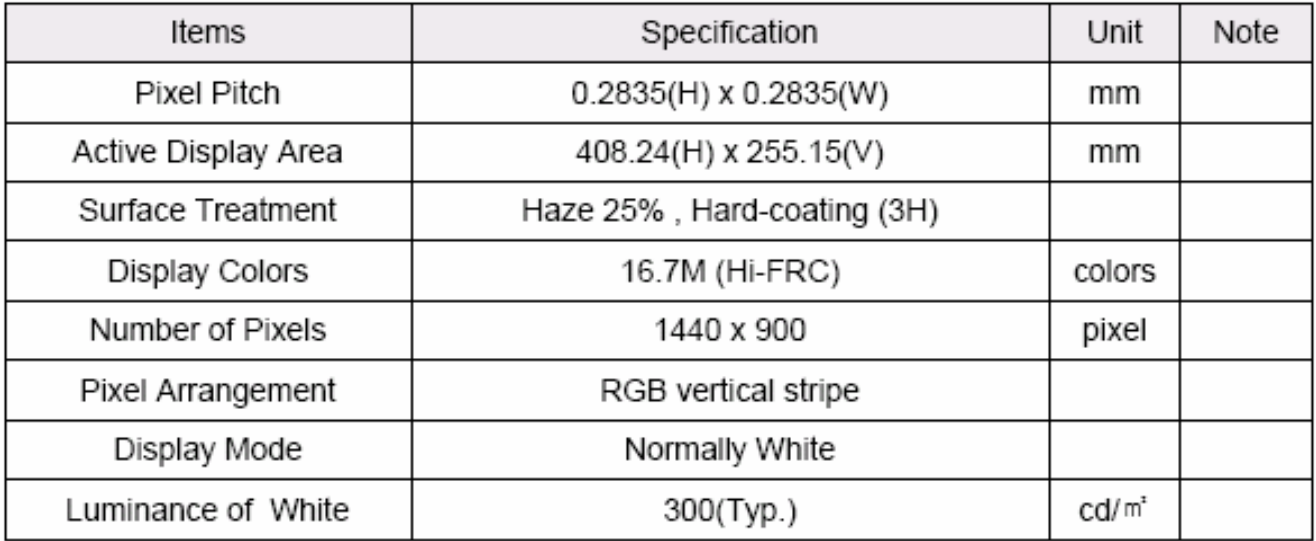

#### **Mechanical Specifications**

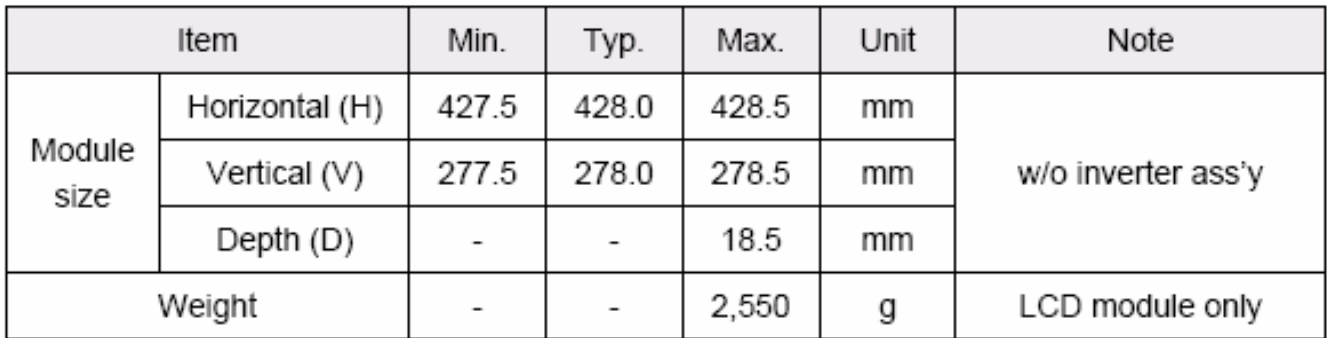

#### **Electrical Characteristics**

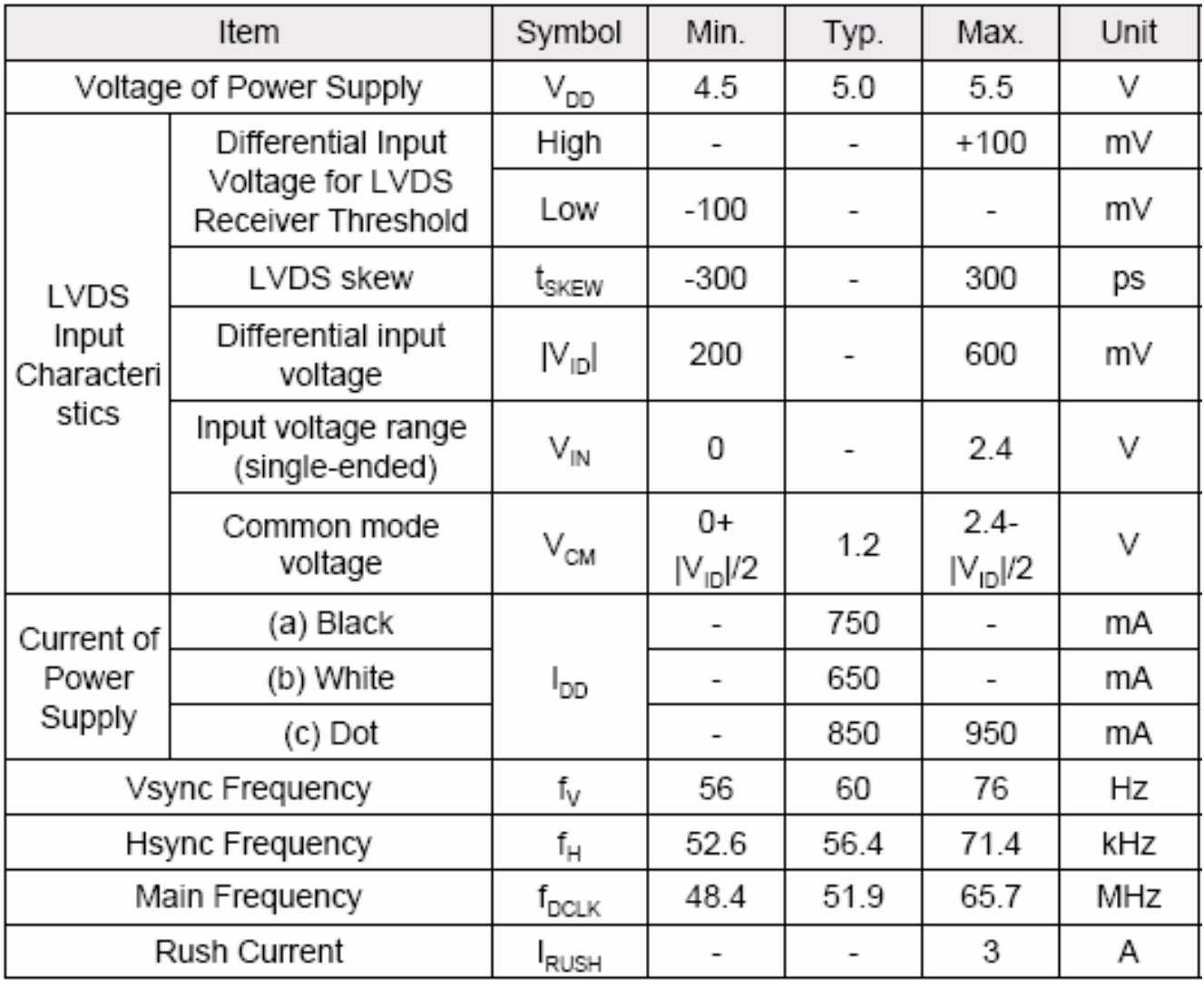

**Optical Characteristics** 

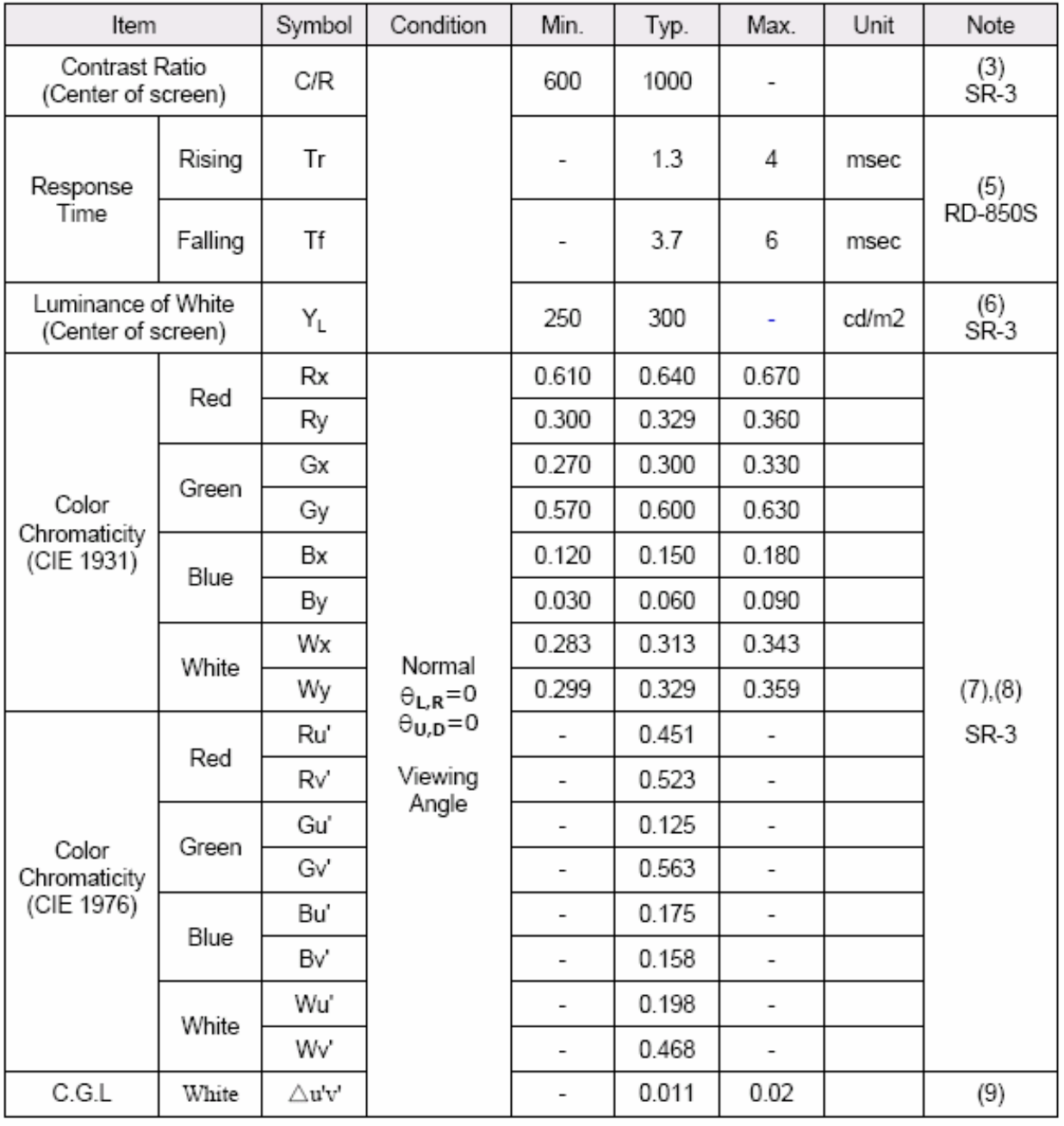

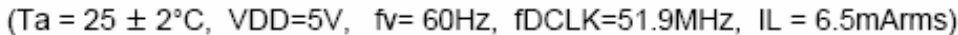

# **4 Disassembly /Assembly**

**4.1 Three angles' view** 

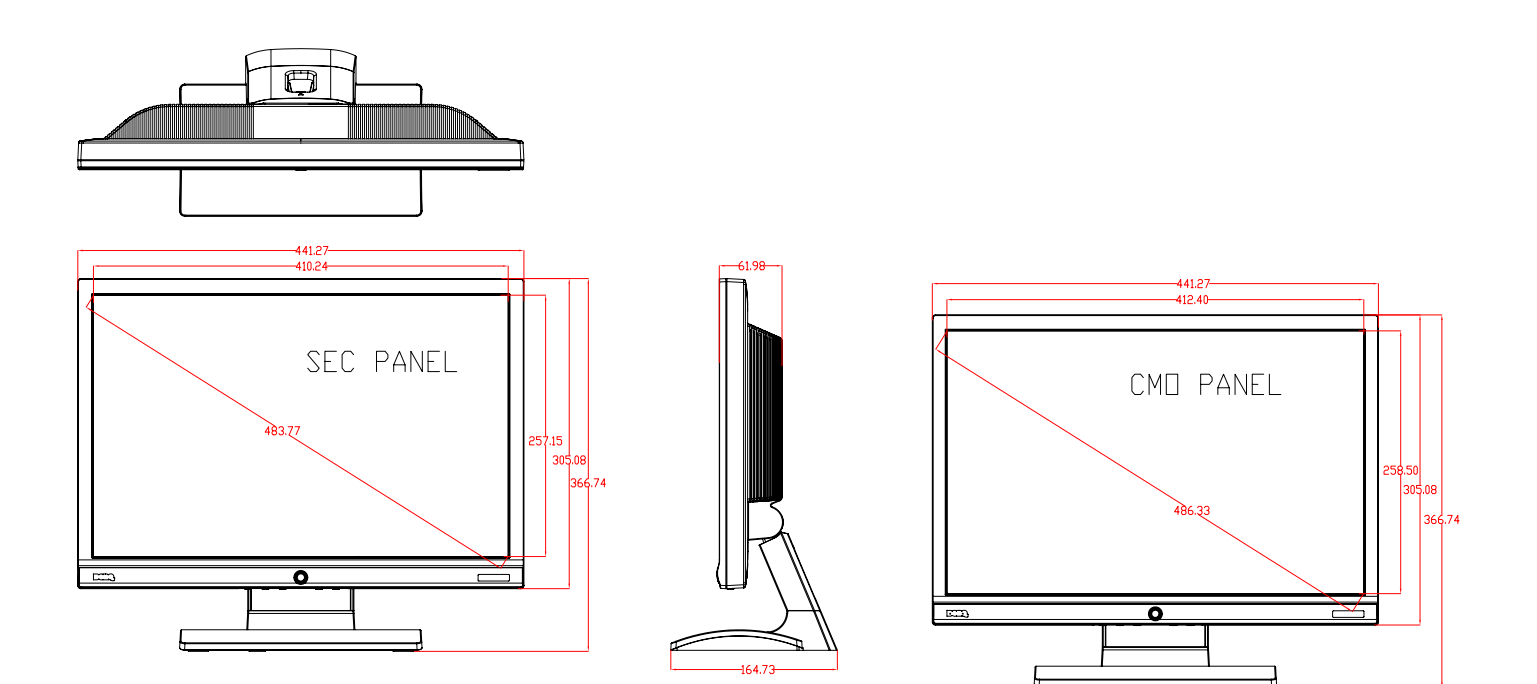

# **4.2 Exploded View**

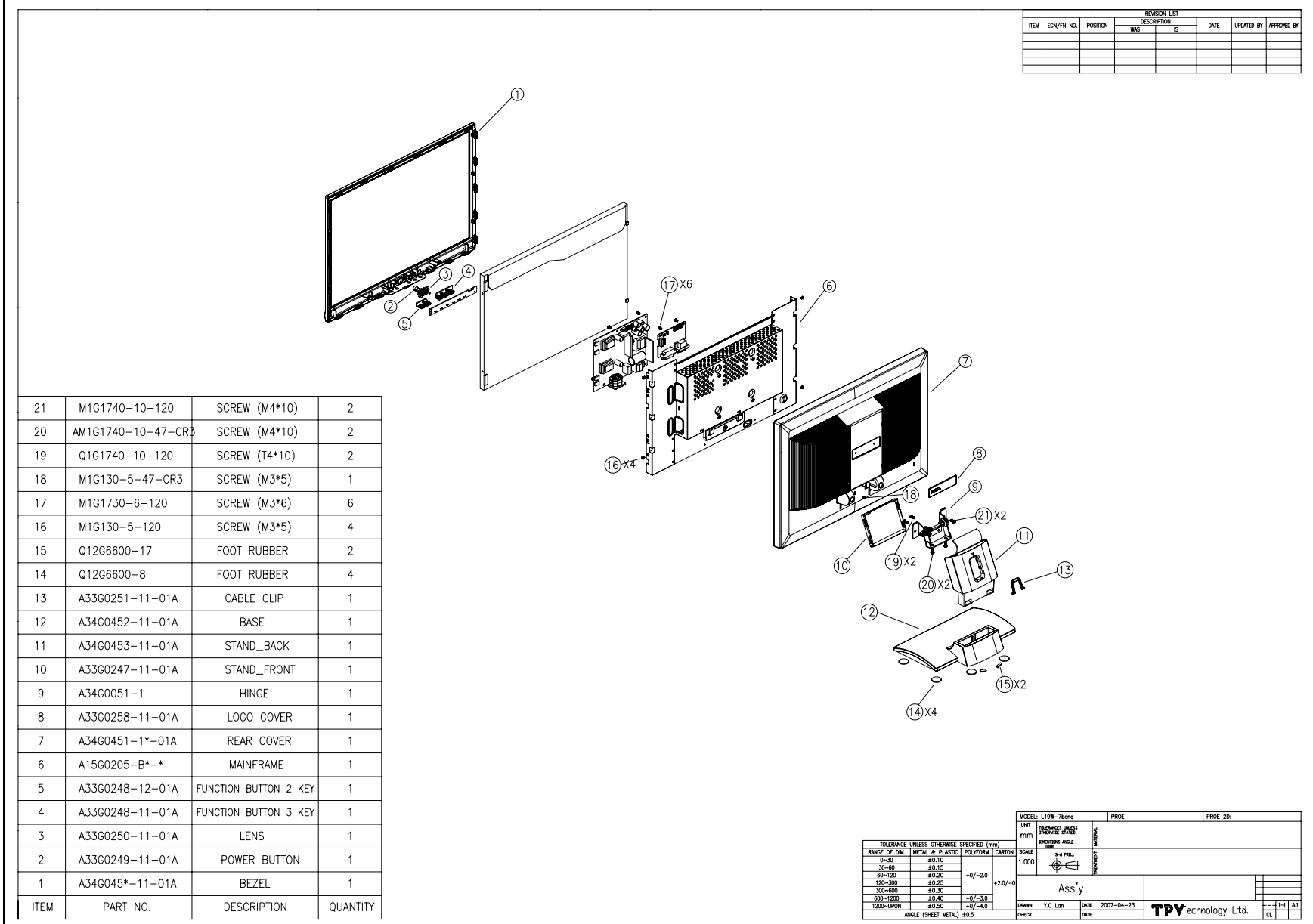

#### **4.3 Disassembly**

**Note: Only the monitor G900W has both D-SUB and DVI connectors. The Monitor G900WA dose not have DVI Connector.** 

#### **1). Back View as Fig1**

Place the monitor face down on a smooth surface as Fig 1. Be careful to avoid scratch and injury during the uninstall.

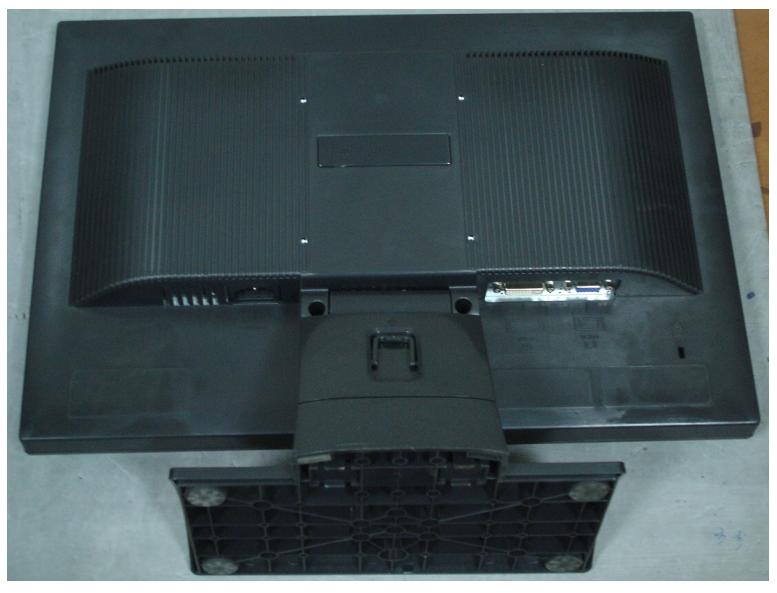

**Fig1** 

#### **2).Remove the STAND-BASE ASS'Y**

Remove the two screws in red to remove the STAND-BASE ASS'Y as Fig2.

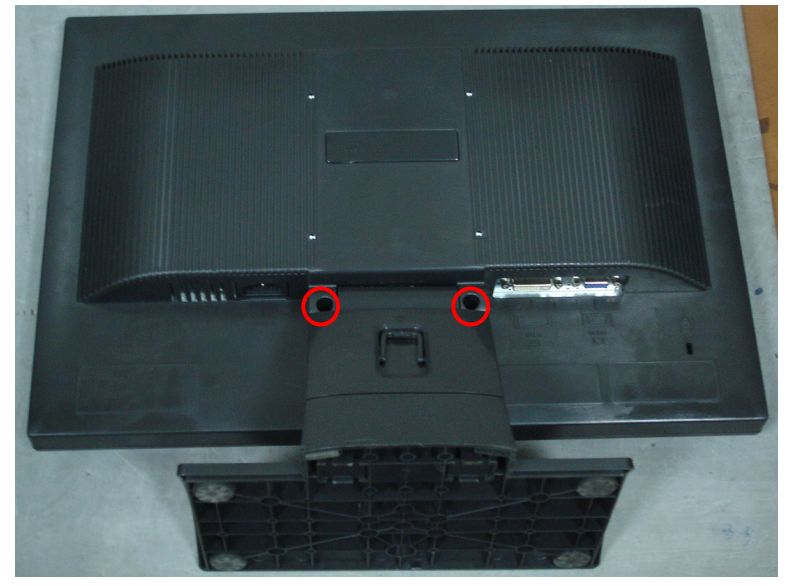

**Fig2** 

The arrows in blue are the hook that we should put attention to when remove the rear cover. Use plastic putty knife to release the 6 hooks on the bottom,6 hooks on the top,5 hooks on the left,5 hooks on the right and remove the only one screw in red as Fig3 on the rear cover , then you can easily remove the rear cover and bezel.

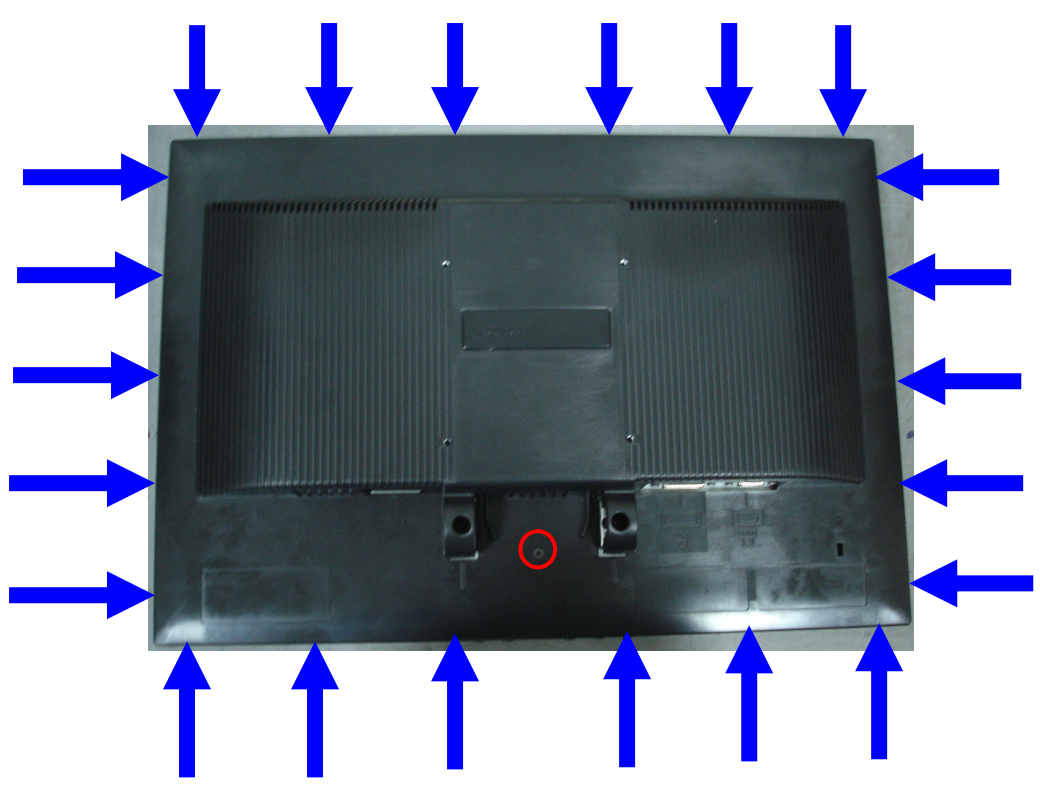

**Fig3** 

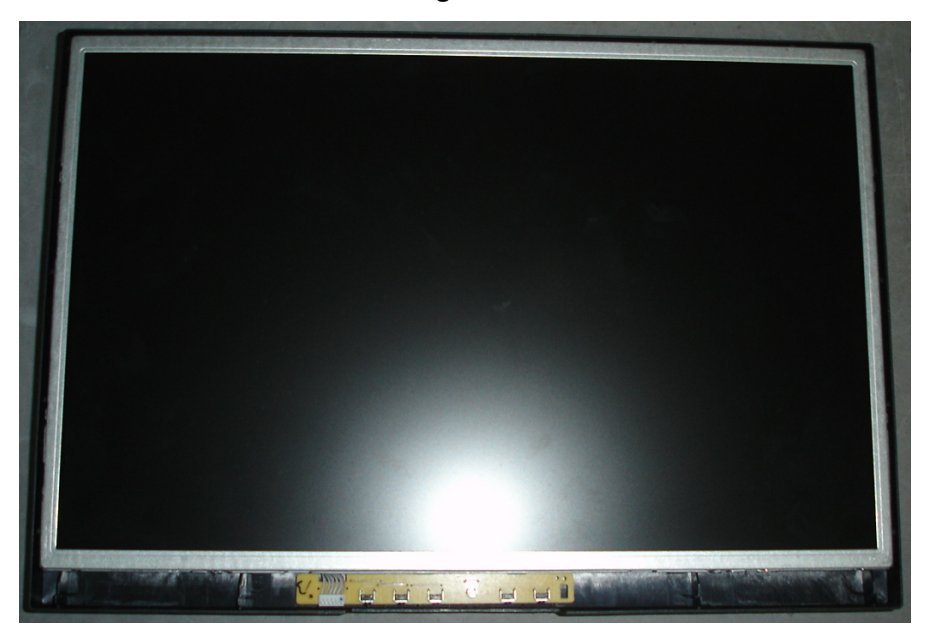

# **4).Remove the Panel**

 Remove the 4 screws on the side of main frame first, and then disconnect the Lamp Connections and LVDS Cable connection.

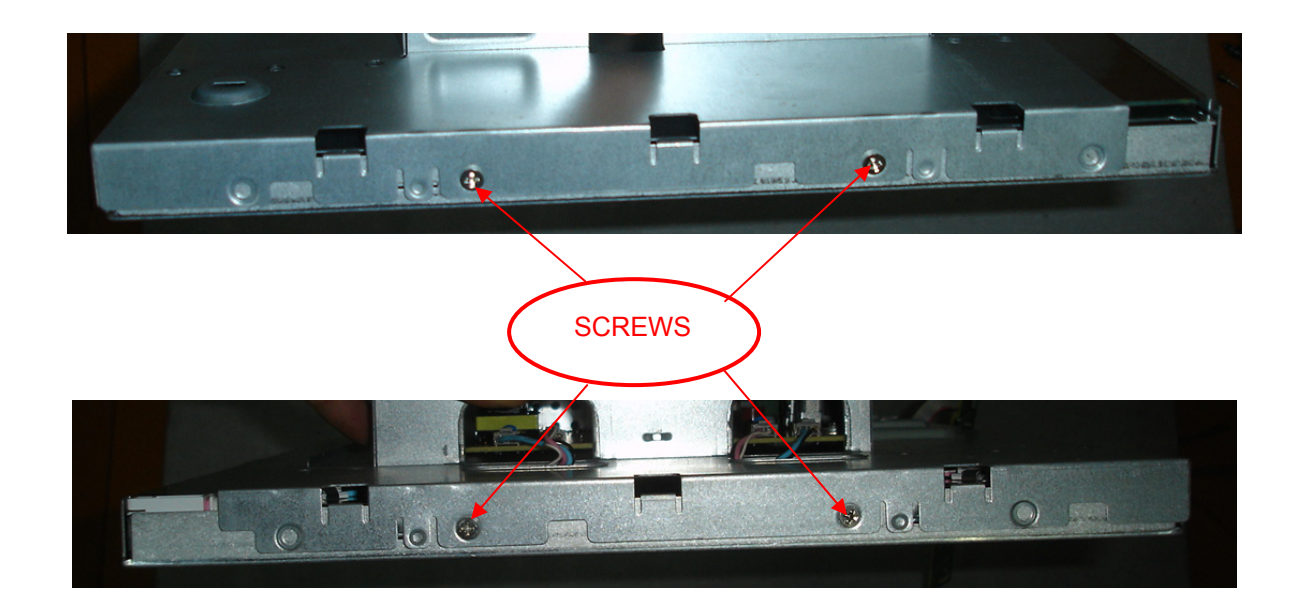

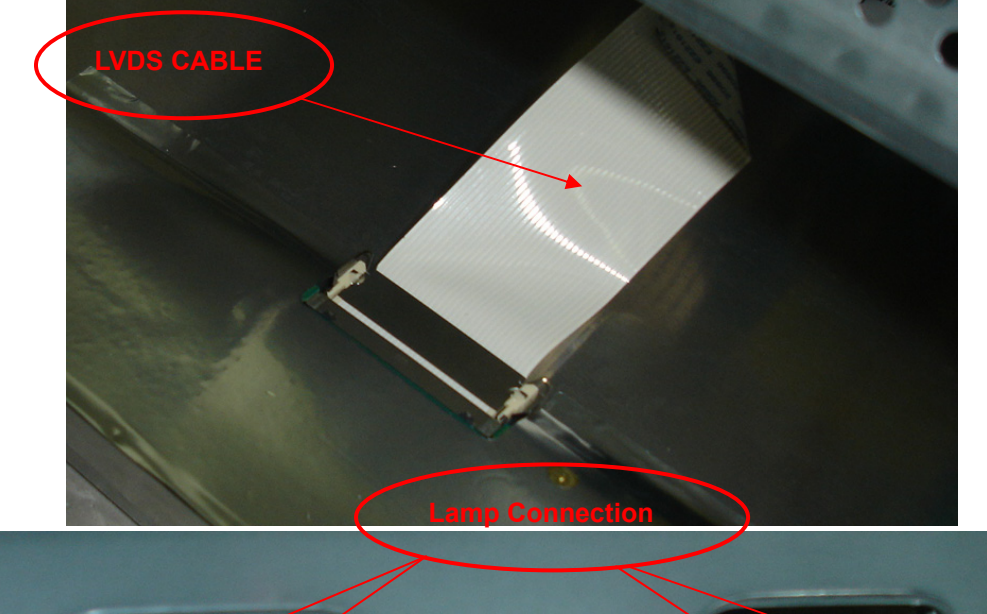

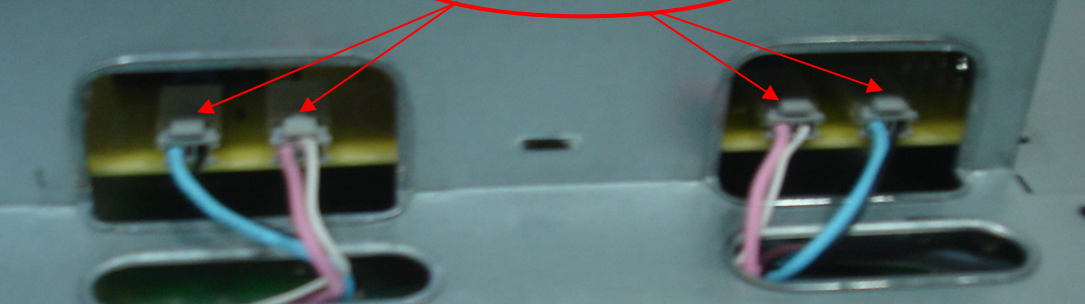

# **5).Remove the Main Board and Power Board**

Remove the screws in red and disconnect the all connections, at last you can get the Main Board and Power Board as follow.

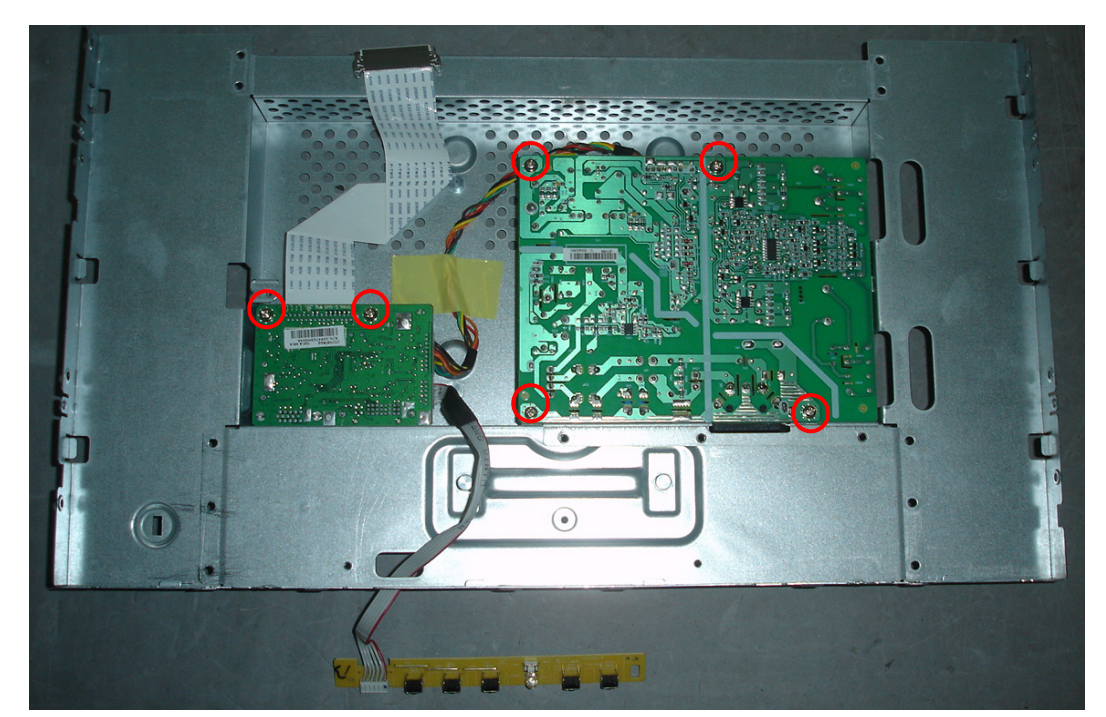

![](_page_17_Picture_5.jpeg)

# **5. Cosmetic / Appearance / Alignment Service**

#### **5.1 Software/Firmware Upgrade Process**

#### **Note: here we will take a AOC monitor for example.**

1) Connect the ISP board as follow:

![](_page_18_Picture_6.jpeg)

![](_page_18_Figure_7.jpeg)

# **2)** Double-click **RTDTool\_VE...** , running the program as follows:

■ E:\gary\培训教材\isp烧录\RTD <u>니미지</u> 文件(E) 编辑(E) 查看(V) 收藏(A) 工具(I) 帮助(H)  $\overline{\mathbf{r}}$ 义自己  $\times 9$ |기面| 文件夹 地址(D) C E:\gary\培训教材\isp烧录\RTD □→转到  $0 \times 00$  $0 \times 00$ o **SE** 文件和文件夹任务  $\pmb{\hat{\mathsf{x}}}$ Ű. کی **EDIT EDIT** Realtek<br>RTD2120 I... RTDTool\_VE... RTDTool\_VER4 AOC\_81\_6... AOC\_81\_6... □ 创建一个新文件夹 ● 出立<br>将这个文件夹发布到<br>Web  $.3.rar$ 3 共享此文件夹  $\hat{\mathbf{x}}$ 其它位置 **←** isp烧录 □ 我的文档 □ 共享文档 2 我的电脑 3 网上邻居  $\boldsymbol{\check{\mathsf{x}}}$ 详细信息 2.57 MB 2 我的电脑 7个对象

![](_page_19_Picture_29.jpeg)

![](_page_19_Picture_30.jpeg)

4) Until appears the follow Fig, writer completed.

![](_page_20_Picture_14.jpeg)

# **5.2 Adjustment / Alignment Procedure**

#### **Adjusting the Picture**

You can use the OSD (On Screen Display) menu to adjust all the settings on your monitor.

Press the MENU key to display the following main OSD menu.

![](_page_21_Picture_62.jpeg)

There are four main OSD menus:

- 1. Display
- 2. Picture
- 3. Picture Advanced
- 4. System

Use the  $\Box$  (left) or  $\Box$  (right) keys to highlight a menu item, and press the ENTER key to enter the Menu item

settings.

#### **Display menu**

![](_page_22_Picture_153.jpeg)

1. Press the MENU key to display the main menu.

2. Press the  $\blacktriangleleft$  (left) or  $\blacktriangleright$  (right) keys to select DISPLAY and then press the ENTER key to enter the menu.

3. Press the  $\blacktriangleleft$  (left) or  $\blacktriangleright$  (right) keys to move the highlight to a menu item and then press the ENTER key to select that item.

4. Press the  $\blacktriangleleft$  (left) or  $\blacktriangleright$  (right) keys to make adjustments or selections.

5. To return to the previous menu, press the MENU button.

![](_page_22_Picture_154.jpeg)

#### **Picture menu**

![](_page_23_Picture_149.jpeg)

1. Press the MENU key to display the main menu.

2. Press the  $\blacktriangleleft$  (left) or  $\blacktriangleright$  (right) keys to select PICTURE and then press the ENTER key to enter the menu.

3. Press the  $\blacktriangleleft$  (left) or  $\blacktriangleright$  (right) keys to move the highlight to a menu item and then press the ENTER key to select that item.

4. Press the  $\blacktriangleleft$  (left) or  $\blacktriangleright$  (right) keys to make adjustments or selections.

5. To return to the previous menu, press the MENU button.

![](_page_23_Picture_150.jpeg)

٦

![](_page_24_Picture_221.jpeg)

#### **Picture Advanced menu**

![](_page_25_Picture_56.jpeg)

1. Press the MENU key to display the main menu.

2. Press the  $\blacktriangleleft$  (left) or  $\blacktriangleright$  (right) keys to select PICTURE ADVANCED and then press the ENTER key to enter the menu. 3. Press the  $\blacktriangleleft$  (left) or  $\blacktriangleright$  (right) keys to move the highlight to a menu item and then press the ENTER key to select that item. 4. Press the  $\blacktriangleleft$  (left) or  $\blacktriangleright$  (right) keys to make adjustments or selections.

5. To return to the previous menu, press the MENU button.

![](_page_26_Picture_148.jpeg)

#### **System menu**

![](_page_27_Picture_169.jpeg)

1. Press the MENU key to display the main menu.

2. Press the  $\blacktriangleleft$  (left) or  $\blacktriangleright$  (right) keys to select SYSTEM and then press the ENTER key to enter the menu.

3. Press the  $\blacktriangleleft$  (left) or  $\blacktriangleright$  (right) keys to move the highlight to a menu item and then press the ENTER key to select that item.

4. Press the  $\blacktriangleleft$  (left) or  $\blacktriangleright$  (right) keys to make adjustments or selections.

5. To return to the previous menu, press the MENU button.

![](_page_27_Picture_170.jpeg)

![](_page_28_Picture_180.jpeg)

![](_page_29_Picture_96.jpeg)

### 19" LCD Color Monitor **BenQ G900W** BenQ G900W

### **5.3 White-Balance, Luminance Adjustment**

Approximately 30 minutes should be allowed for warm up before proceeding white balance adjustment. Before started adjust white balance , please set the Chroma-7120 MEM Channel 3 to Reddish (5800K) color, MEM Channel 4 to Normal (6500K) color, MEM Channel 9 to Bluish (9300K) color , and MEM Channel 10 to sRGB color (our Reddish color parameter is x = 326 ±15, y = 342 ±15, Y ≥ 200 ± 20 cd/m<sup>2</sup>; Normal color parameter is x = 313±30, y = 329 ±20, Y≥220±20cd/m<sup>2</sup>; Bluish color parameter is x = 283 ±30, y = 297 ±30, Y≥180±20cd/m<sup>2</sup>; sRGB color parameter is x = 313 ±30, y = 329 ±30,  $Y≥200±20cd/m<sup>2</sup>)$ 

How to setting MEM channel you can reference to chroma 7120 user guide or simple use " SC" key and " NEXT" Key to modify xyY value and use "ID" key to modify the TEXT description Following is the procedure to do white-balance adjust .

2. Setting the color temp. you want

A. MEM.CHANNEL 3 (Reddish color):

Reddish color temp. parameter is  $x = 326 \pm 15$ ,  $y = 342 \pm 15$ , Y≥200 $\pm 20$ cd/m<sup>2</sup>

B. MEM.CHANNEL 4 (Normal color):

Normal color temp. parameter is  $x = 313\pm30$ ,  $y = 329\pm20$ , Y≥220 $\pm20$ cd/m<sup>2</sup>

C. MEM.CHANNEL 9 (Bluish color):

Bluish color temp. parameter is  $x = 283 \pm 30$ ,  $y = 297 \pm 30$ , Y ≥ 180 $\pm 20$ cd/m<sup>2</sup>

D. MEM.CHANNEL 10 (sRGB color):

sRGB color temp. parameter is  $x = 313 \pm 30$ ,  $y = 329 \pm 30$ ,  $Y \ge 200 \pm 20$  cd/m<sup>2</sup>

#### 3. Into Factory mode of BENQ G900WA:

Turn off the monitor, keep pressing the ENTER button, and turn on the monitor , then when we press the AUTO button, the factory OSD will be at the left top of the panel.

4. Bias adjustment:

Set the **Contrast** to 50; Adjust the **Brightness** to 100.

5. Gain adjustment:

Move cursor to "-F-" and press MENU key

- A. Adjust Reddish (5800K) color-temperature
	- 1. Switch the chroma-7120 to **RGB-Mode** (with press "MODE" button)
	- 2. Switch the MEM. channel to Channel 3 (with up or down arrow on chroma 7120)
	- 3. The LCD-indicator on chroma 7120 will show  $x = 326 \pm 15$ , y = 342  $\pm 15$ , Y≥200 $\pm 20$ cd/m<sup>2</sup>
	- 4. Adjust the RED of color3 on factory window until chroma 7120 indicator reached the value R=100
	- 5. Adjust the GREEN of color3 on factory window until chroma 7120 indicator reachedthe value G=100
	- 6. Adjust the BLUE of color3 on factory window until chroma 7120 indicator reached the value B=100
	- 7. Repeat above procedure (item 4,5,6) until chroma 7120 RGB value meet the tolerance =100±2
- B. Adjust Normal (6500K) color-temperature
	- 1. Switch the chroma-7120 to **RGB-Mode** (with press "MODE" button)
	- 2. Switch the MEM. channel to Channel 4(with up or down arrow on chroma 7120)
	- 3. The LCD-indicator on chroma 7120 will show  $x = 313\pm30$ .  $v = 329\pm20$ ,  $Y \ge 220\pm20$ cd/m<sup>2</sup>
	- 4. Adjust the RED of color3 on factory window until chroma 7120 indicator reached the value R=100

### 19" LCD Color Monitor

- 5. Adjust the GREEN of color3 on factory window until chroma 7120 indicator reachedthe value G=100
- 6. Adjust the BLUE of color3 on factory window until chroma 7120 indicator reached the value B=100
- 7. Repeat above procedure (item 4,5,6) until chroma 7120 RGB value meet the tolerance =100±2
- C. Adjust Bluish (9300K) color-temperature
	- 1. Switch the Chroma-7120 to **RGB-Mode** (with press "MODE" button)
	- 2. Switch the MEM. Channel to Channel 9 (with up or down arrow on chroma 7120)
	- 3. The LCD-indicator on chroma 7120 will show  $x = 283 \pm 30$ ,  $y = 297 \pm 30$ ,  $Y \ge 180 \pm 20$ cd/m<sup>2</sup>
	- 4. Adjust the RED of color1 on factory window until chroma 7120 indicator reached the value R=100
	- 5. Adjust the GREEN of color1 on factory window until chroma 7120 indicator reached the value G=100
	- 6. Adjust the BLUE of color1 on factory window until chroma 7120 indicator reached the value B=100
	- 7. Repeat above procedure (item 4,5,6) until chroma 7120 RGB value meet the tolerance =100±2
- D. Adjust sRGB color-temperature
	- 1. Switch the chroma-7120 to **RGB-Mode** (with press "MODE" button)
	- 2. Switch the MEM. channel to Channel 10 (with up or down arrow on chroma 7120)
	- 3. The LCD-indicator on chroma 7120 will show x = 313 ±30, y = 329 ±30, Y≥200±20cd/m<sup>2</sup>
	- 4. Adjust the RED of color3 on factory window until chroma 7120 indicator reached the value R=100
	- 5. Adjust the GREEN of color3 on factory window until chroma 7120 indicator reachedthe value G=100
	- 6. Adjust the BLUE of color3 on factory window until chroma 7120 indicator reached the value B=100
	- 7. Repeat above procedure (item 4,5,6) until chroma 7120 RGB value meet the tolerance =100±2
- E. Turn the Power-button off to quit from factory mode.

# **6 Circuit Board and Standard Parts Replacement 6.1 Electrical Block Diagram**

Main Board

![](_page_32_Figure_4.jpeg)

### Inverter/Power Board

![](_page_33_Figure_3.jpeg)

# **6.2 Troubleshooting Guide**

Equipments and Tools Requirement

- 1. Voltmeter.
- 2. Oscilloscope.
- 3. Pattern Generator.
- 4. DDC Tool with and Compatible Computer.
- 5. Alignment Tool.
- 6. LCD Color Analyzer.
- 7. Service Manual.
- 8. User Manual.
	- If the monitor fails to operate correctly, please follow the steps below for a possible solution.
	- 1. Perform the adjustments described in OPERATING THE MONITOR, depending on the problem you have. If the monitor does not get a picture, skip to 2.
	- 2. Consult the following items if you cannot find an appropriate adjustment item in OPERATING THE MONITOR or if the problem persists.
	- 3. If you are experiencing a problem which is not described below or you cannot correct the problem, discontinue using the monitor and contact your dealer or iiyama service center for further assistance.

![](_page_34_Picture_71.jpeg)

#### Main Board

**(1) No Power** 

![](_page_35_Figure_4.jpeg)

#### **(2) No picture**

![](_page_36_Figure_3.jpeg)

#### **(3) White screen**

![](_page_37_Figure_3.jpeg)

#### Power/Inverter Board

#### **No power**

![](_page_38_Figure_4.jpeg)

#### **W / LED, No Backlight**

![](_page_39_Figure_3.jpeg)

# Keypad Board

![](_page_40_Figure_3.jpeg)

# **6.3 Circuit operation theory**

![](_page_41_Figure_3.jpeg)

- 1) MCU initializes.
- 2) Is the EPROM blank?
- 3) Program the EPROM by default values.
- 4) Get the PWM value of brightness from EPROM.
- 5) Is the power key pressed?
- 6) Clear all global flags.
- 7) Are the AUTO and SELECT keys pressed?
- 8) Enter factory mode.
- 9) Save the power key status into EPROM.
	- Turn on the LED and set it to green color.
	- Scalar initializes.
- 10) In standby mode?
- 11) Update the lifetime of back light.
- 12) Check the analog port, are there any signals coming?
- 13) Does the scalar send out an interrupt request?
- 14) Wake up the scalar.
- 15) Are there any signals coming from analog port?
- 16) Display "No connection Check Signal Cable" message. And go into standby mode after the message disappears.
- 17) Program the scalar to be able to show the coming mode.
- 18) Process the OSD display.
- 19) Read the keyboard. Is the power key pressed?

# **6.4 BOM List**

#### **T97MRDDBTWBQNN**

![](_page_43_Picture_129.jpeg)

![](_page_44_Picture_146.jpeg)

![](_page_45_Picture_131.jpeg)

![](_page_46_Picture_130.jpeg)

![](_page_47_Picture_130.jpeg)

![](_page_48_Picture_143.jpeg)

![](_page_49_Picture_130.jpeg)

![](_page_50_Picture_131.jpeg)

![](_page_51_Picture_131.jpeg)

![](_page_52_Picture_132.jpeg)

![](_page_53_Picture_88.jpeg)

![](_page_54_Picture_140.jpeg)

![](_page_54_Picture_141.jpeg)

![](_page_55_Picture_130.jpeg)

![](_page_55_Picture_131.jpeg)

![](_page_56_Picture_132.jpeg)

![](_page_57_Picture_20.jpeg)